### **ระบบล กหน ้เง นย มทดรองี**

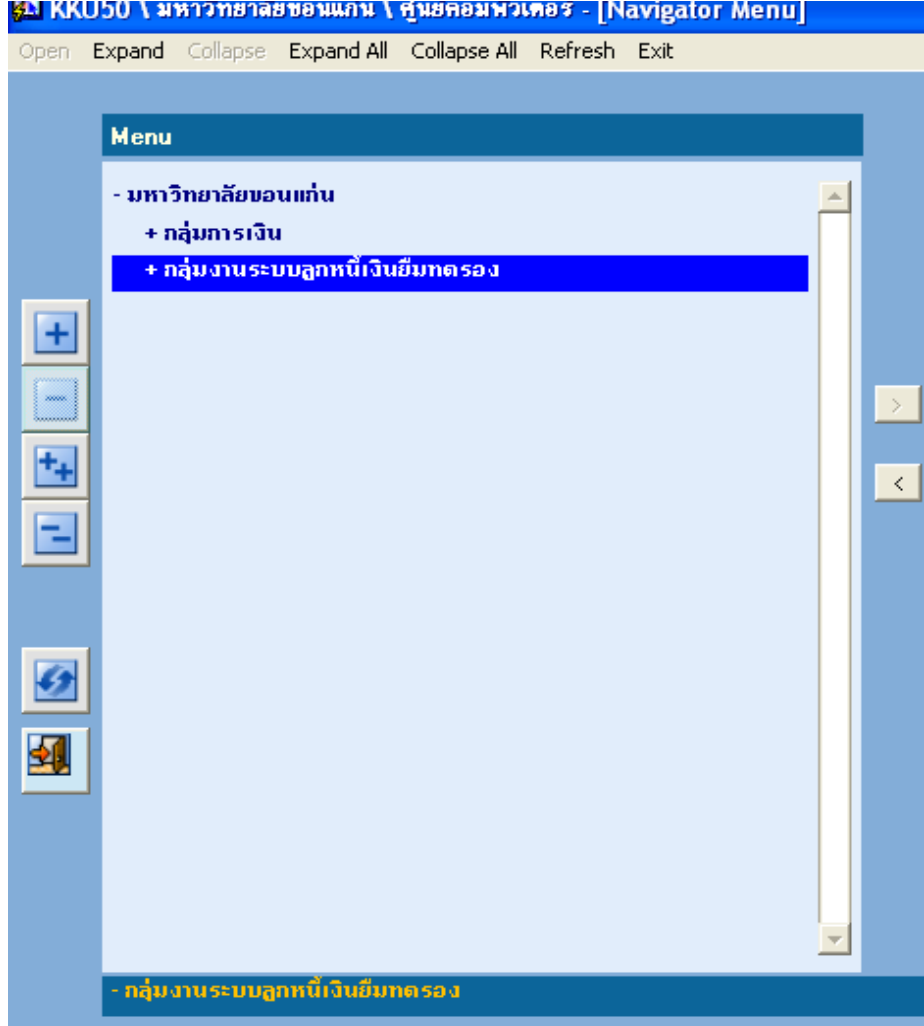

#### **ขั้ นตอนก าหนดคาเร ิ่มต นํ** ֧֚֚֝<br>֧֚֝

# **1.เลือกเมนูคาเริ่มตนระบบลูกหนี้เงินยืมทดรอง**

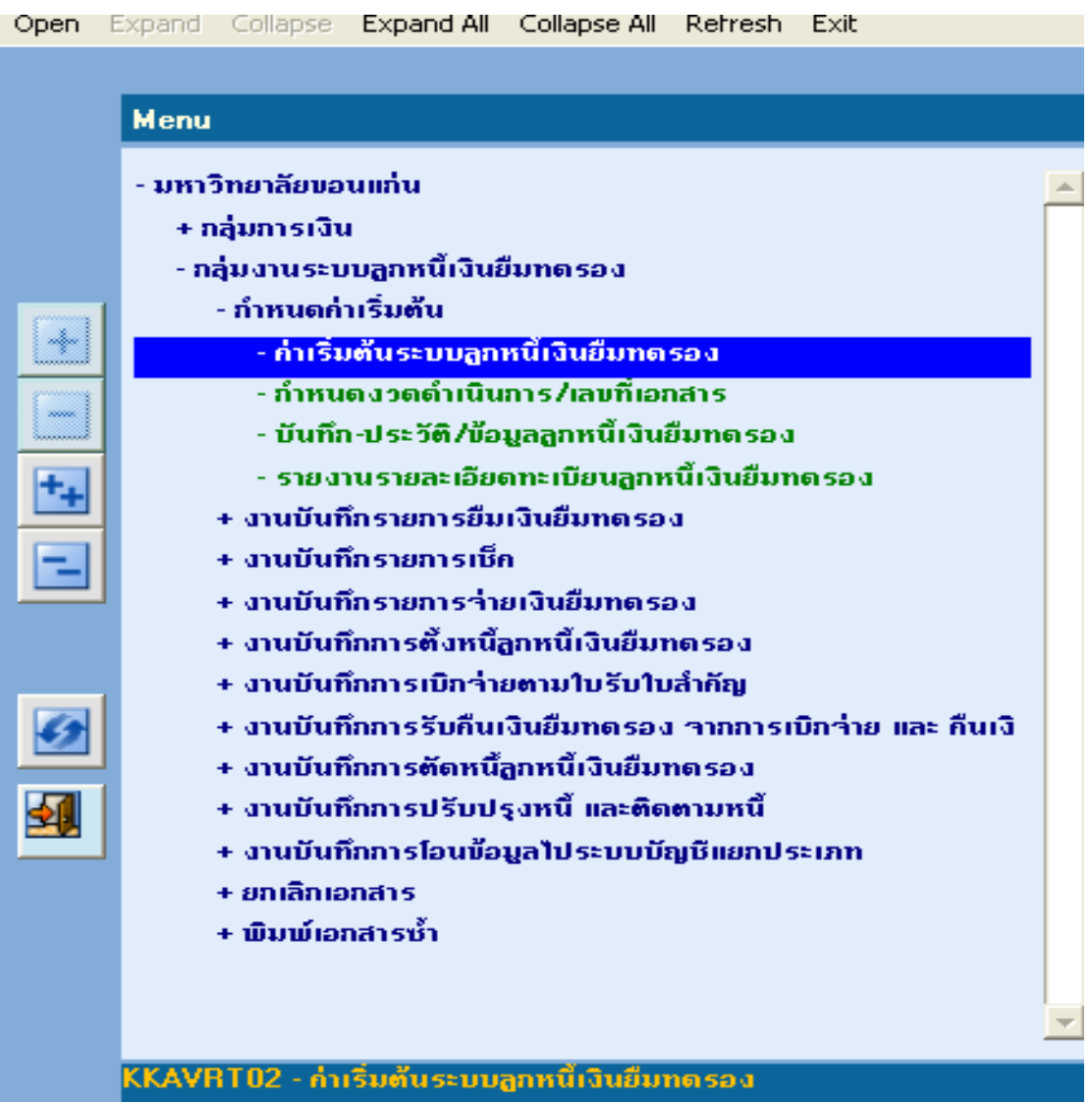

## **เขาไปที่หนาตาง คาเริ่มตนส ําหรับหนวยงาน คียรายละเอียดขอมูลใหครบ และบันทกขึ อม ูล**

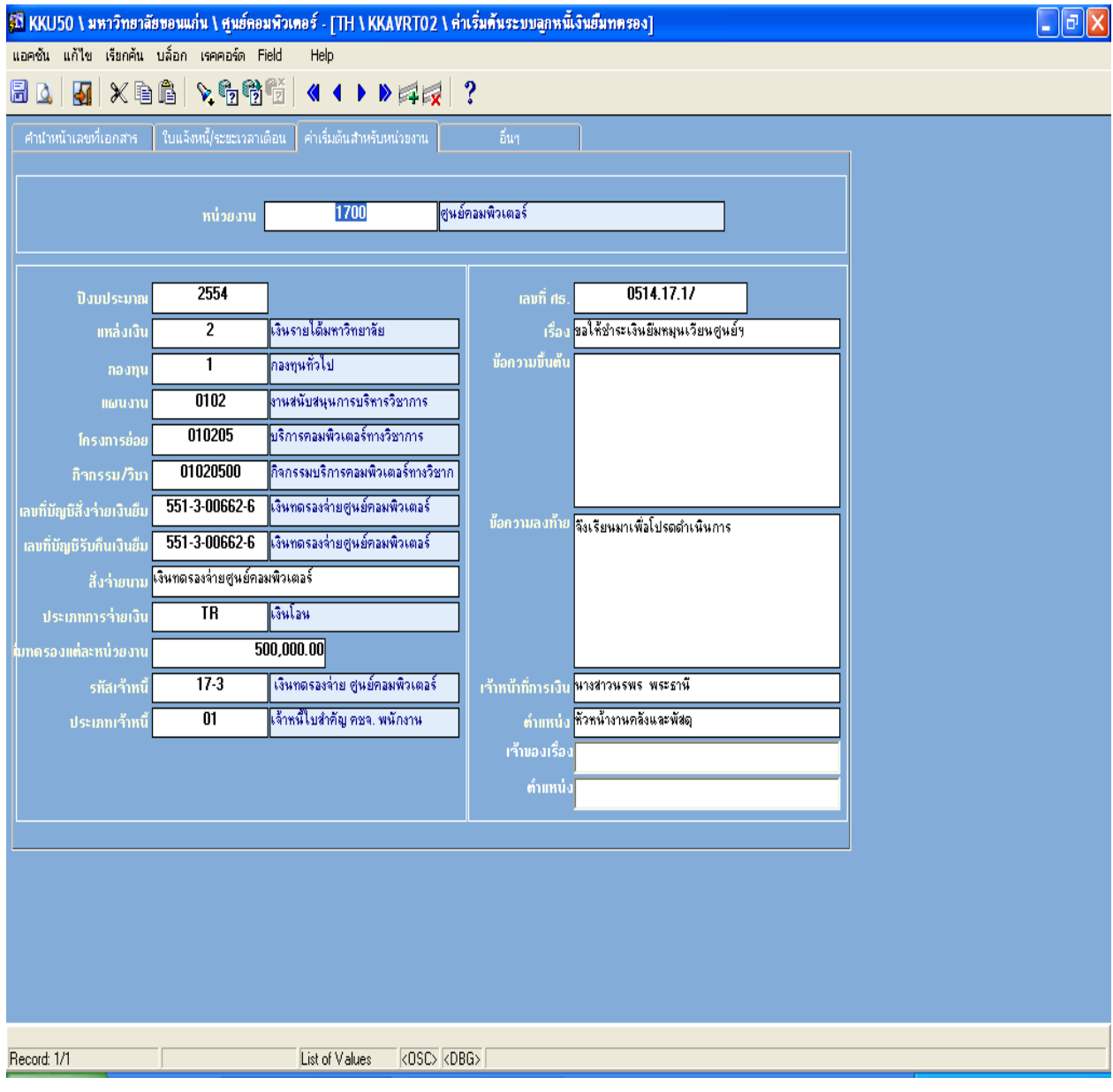

**2.เลือก เมนูกําหนดงวดดําเนินการ/เลขที่เอกสาร คียรหัสหนวยงาน ปงบประมาณ คลิ๊กสราง ขอมูลงวด และบันทึก (กําหนดใหมทุกปงบประมาณ)** 

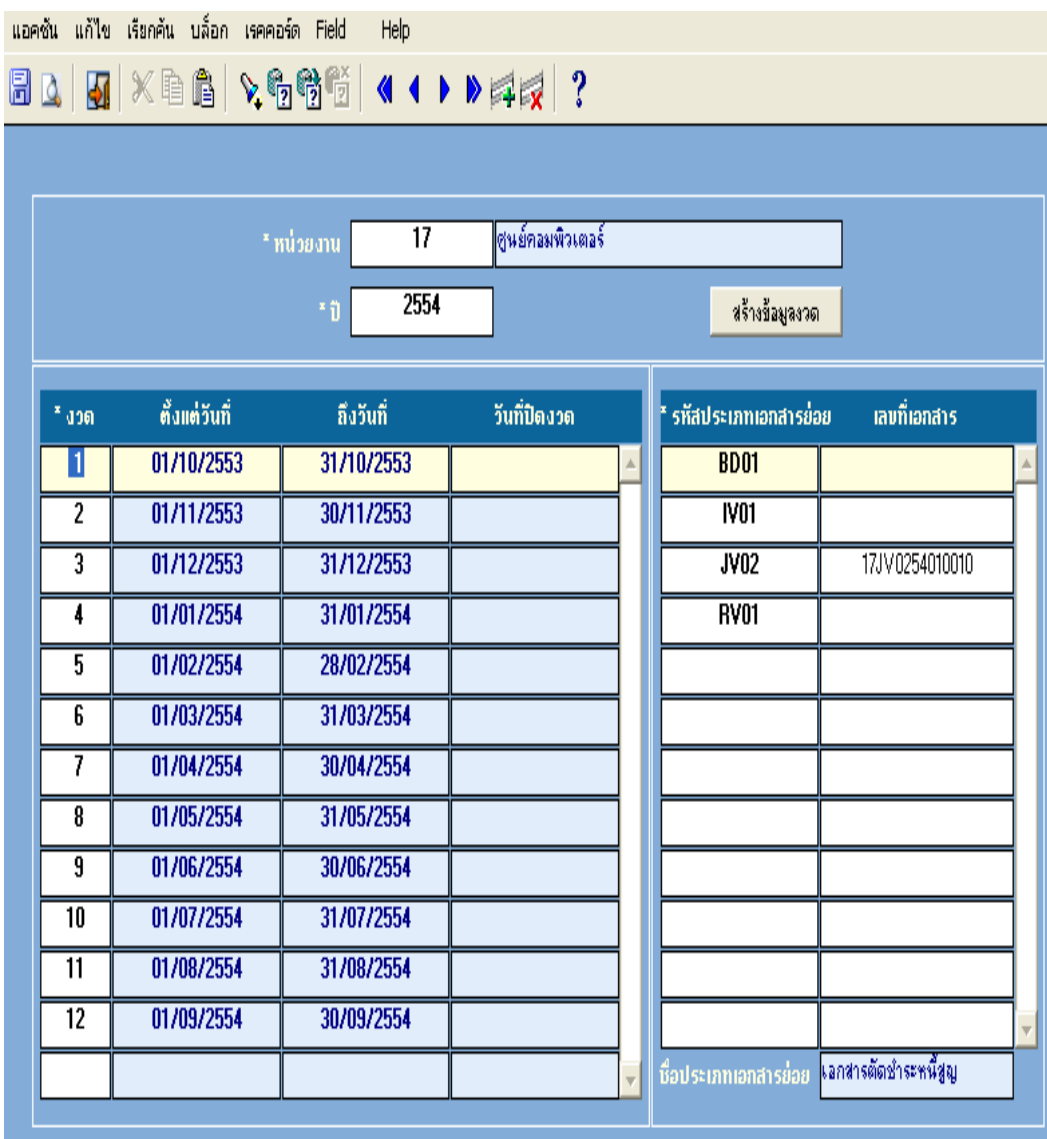

#### **การบันท กการย มเง นึ**

#### 1.เล อกเมนูงานบันท กรายการย มเงินทดรองื  $\begin{array}{c} \n\hline\n\end{array}$

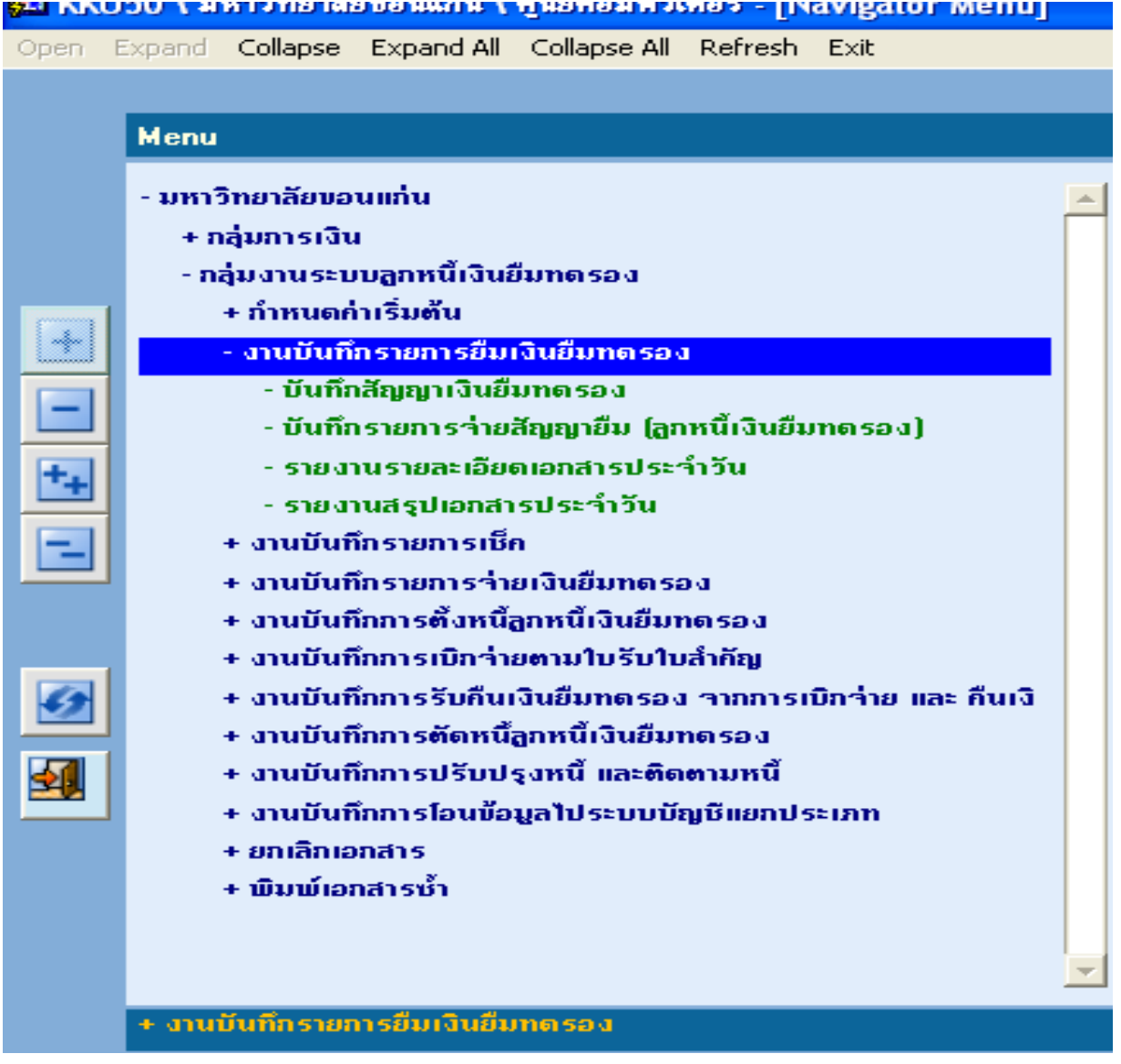

## $1.1$  เลือกเมนู บันทึกสัญญาเงินยืมทดรอง

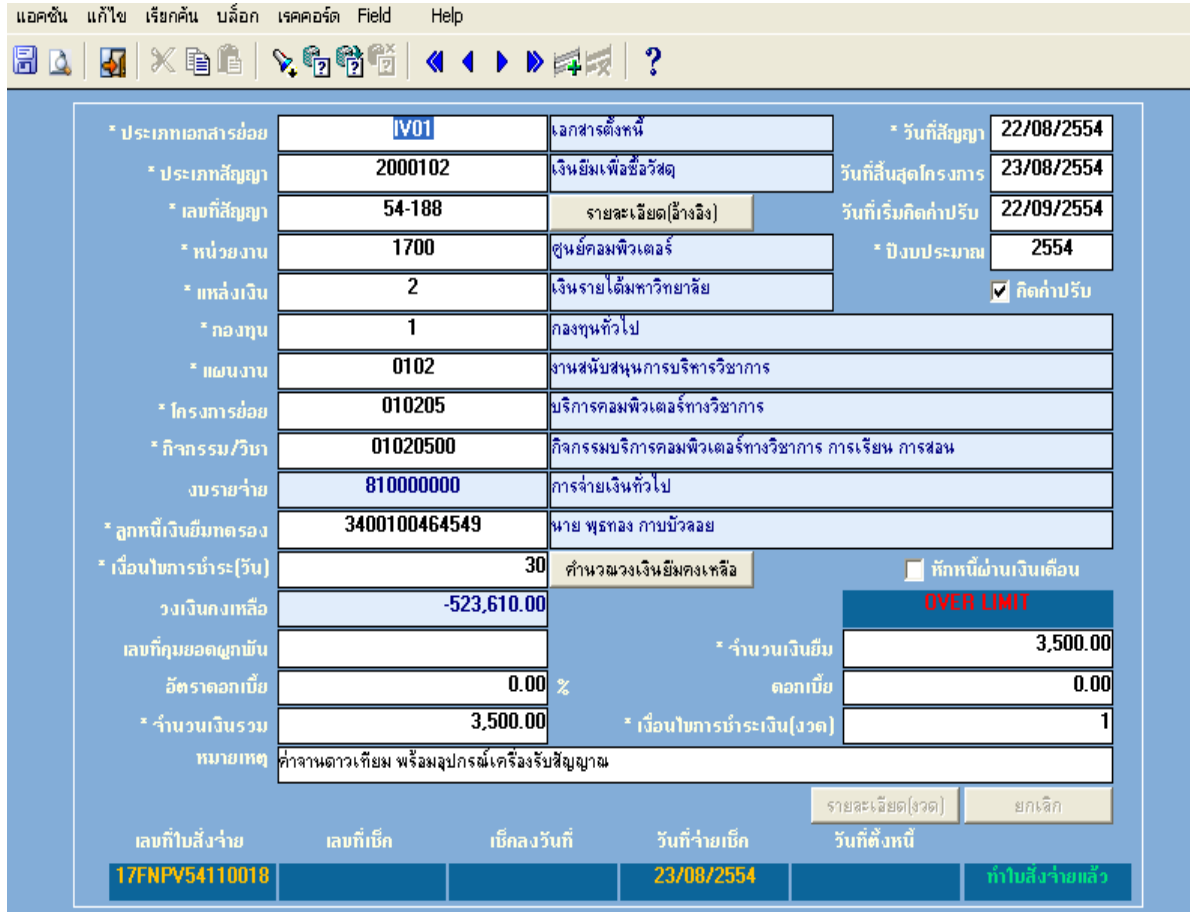

#### 1.2 เลือกเมนู บันทึกรายการจ่ายสัญญายืม (ลูกหนี้เงินยืมทดรอง) ֧֦֖֧֦֧֦֧֦֧֦֧֦֧֦֦֧֦֧֦֧֦֧֦֧֦֧֟֟֟֟֟֟֟֟֟֟֟֟֟֬֟֩֕֟֩<br>֧֧֝֟֩֩֩ ֧֦֧֦֧֦֧֦֧֦֧֦֧֦֧֦֧֦֧֝֟֟֟֟֟֟֟֟֟֟֟֟֬֟֓֕֝֟֩֞<br>֧֪֧֪֪֪֪֪֪֪֪֖֧֚֝֝֝֟֩֞ ื

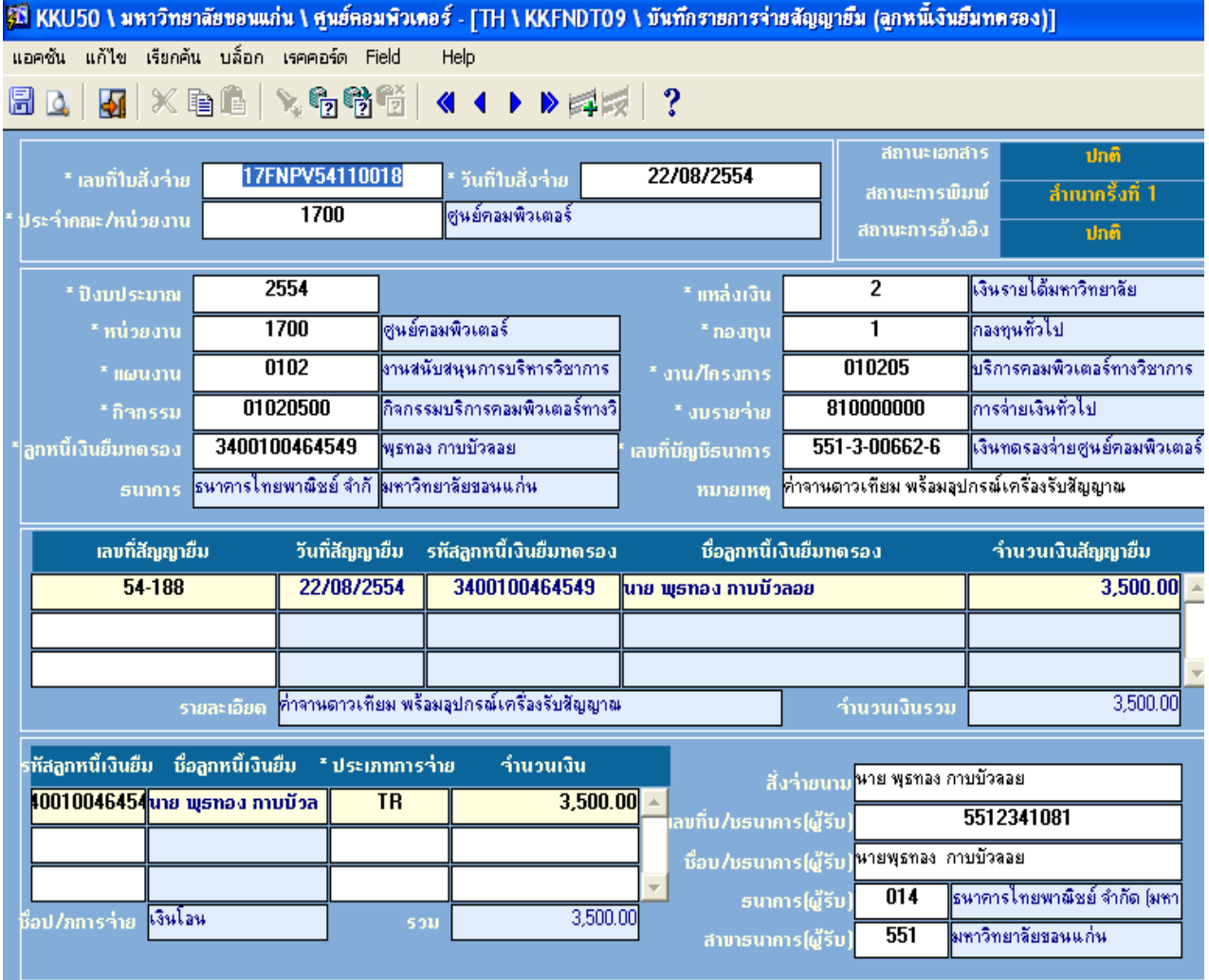

### **2. การจายเง น**

## 2.1 การจายเช ค

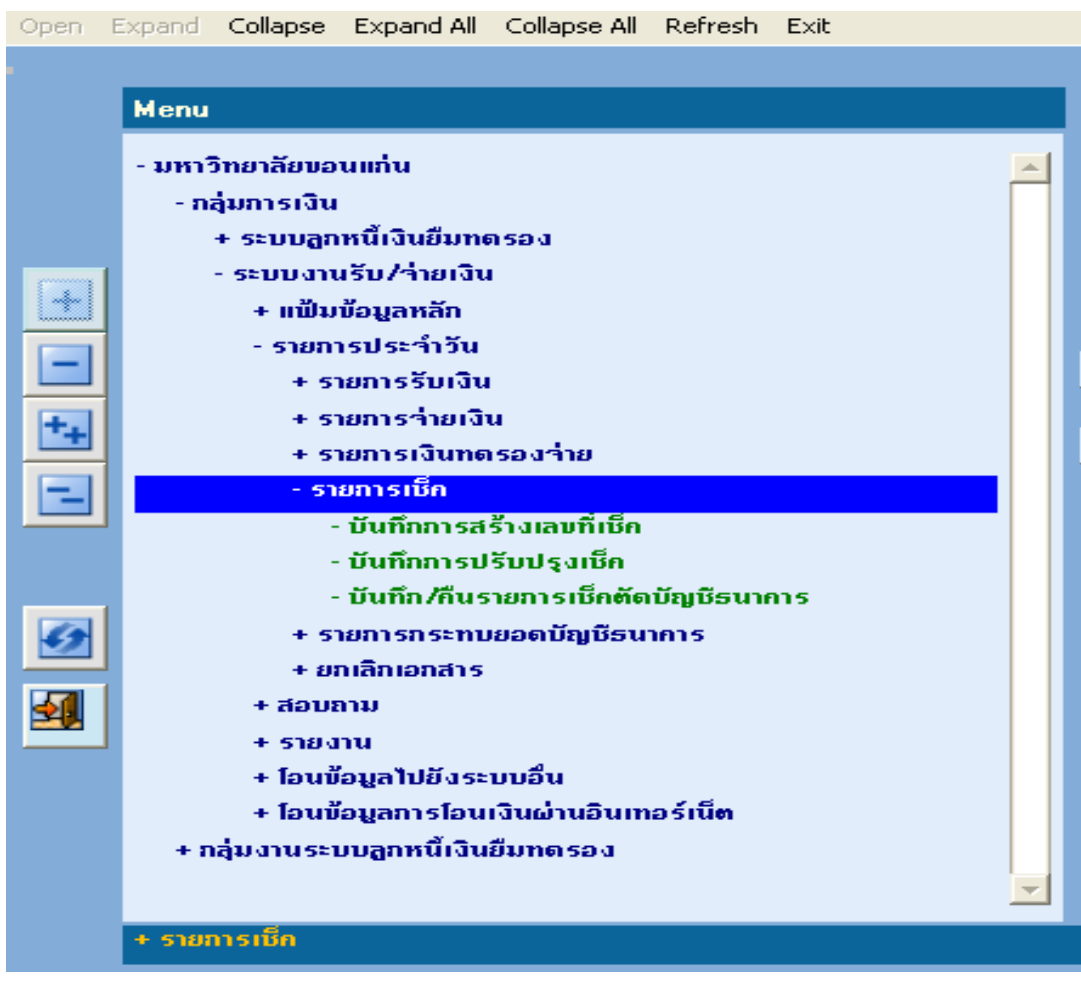

#### 2.2 การจ่ายเงินโอน เลือกเมนูบันทึกรายการโอนเงิน ื

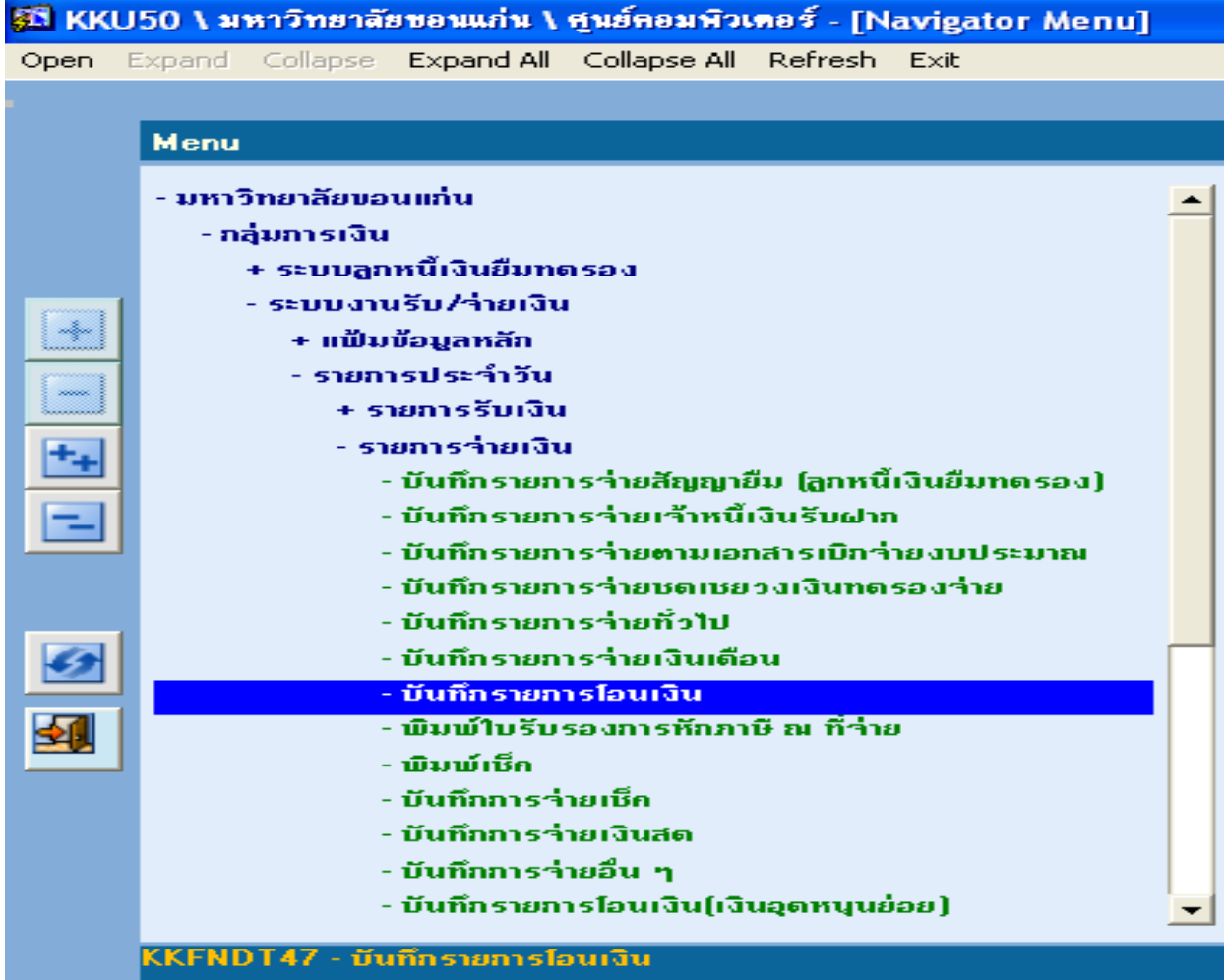

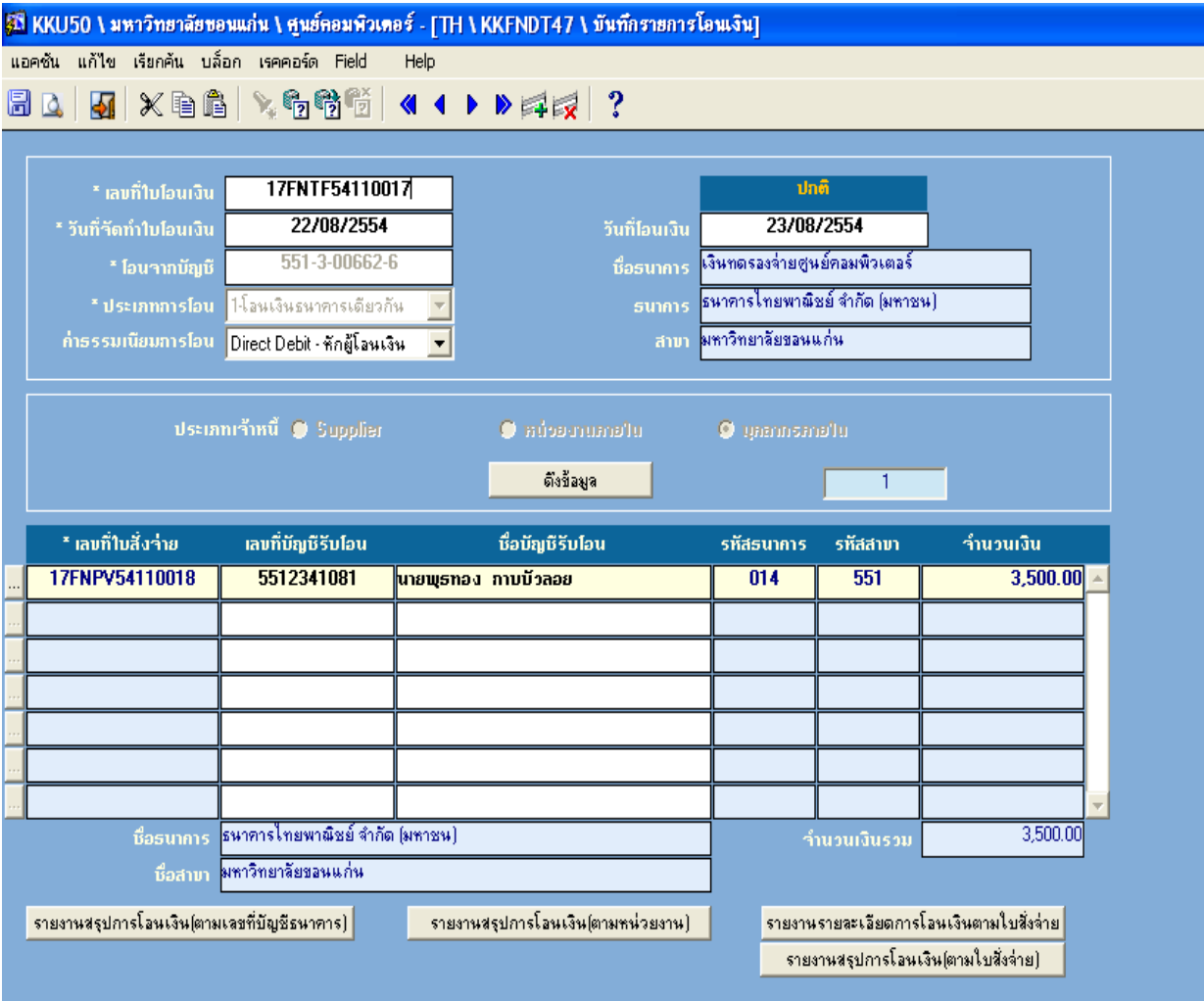

#### 3. บันท กตั้งหน ี้ลูกหน ี้เงินย ึ ื

3. บันทึกตั้งหนี้ลูกหนี้เงินยืม<br>เลือกเมนู บันทึกยืนยันการตั้งหนี้ ื ึ  $\overline{a}$ 

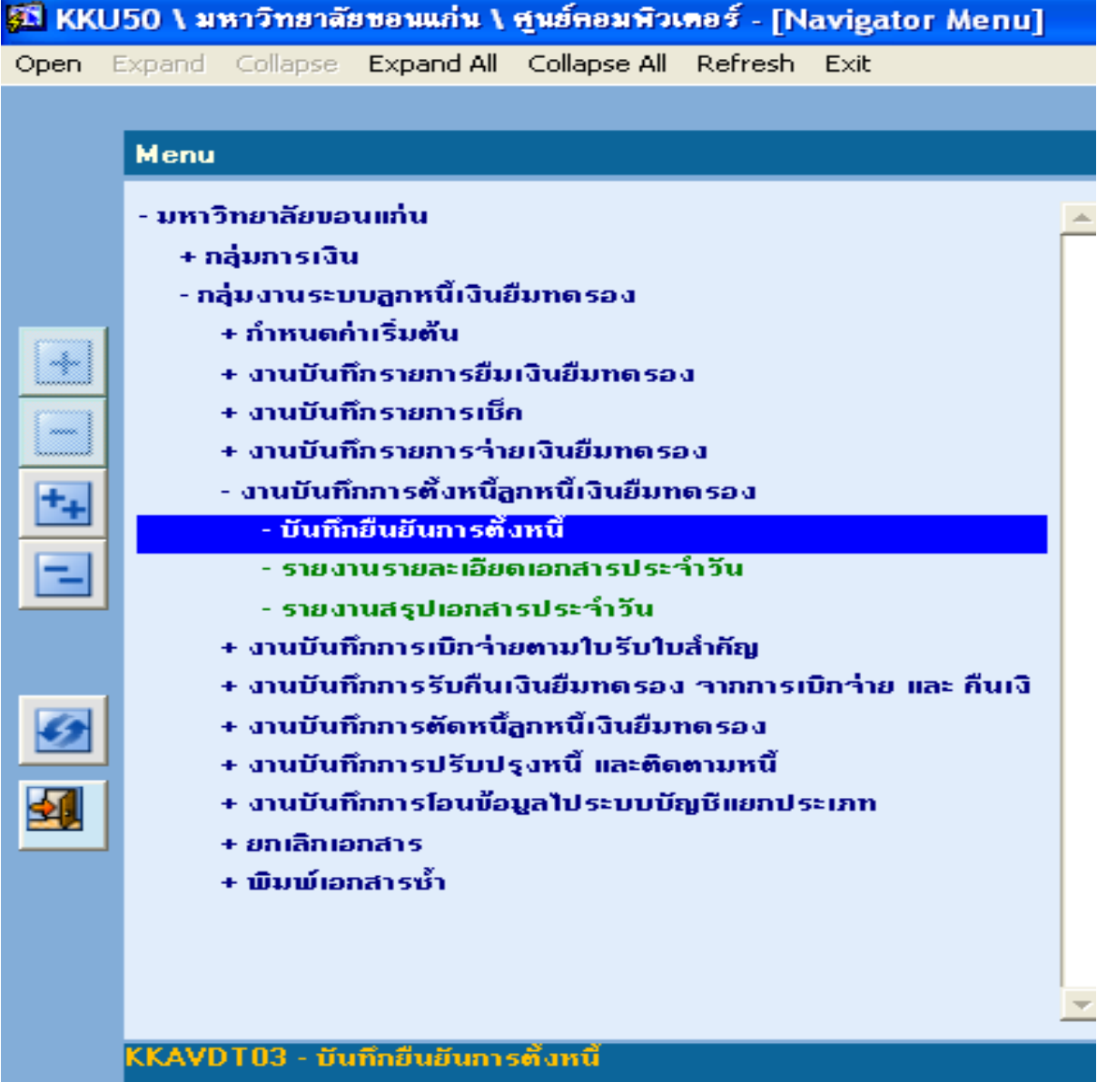

### ให้ระบุวันที่ ที่ตั้งโอน คลิ๊กแสดงรายละเอียด แล้วกดบันทึก ระบบจะแสดงข้อความ ี ึ Please Confirm to process ใหคลิ๊ก OK

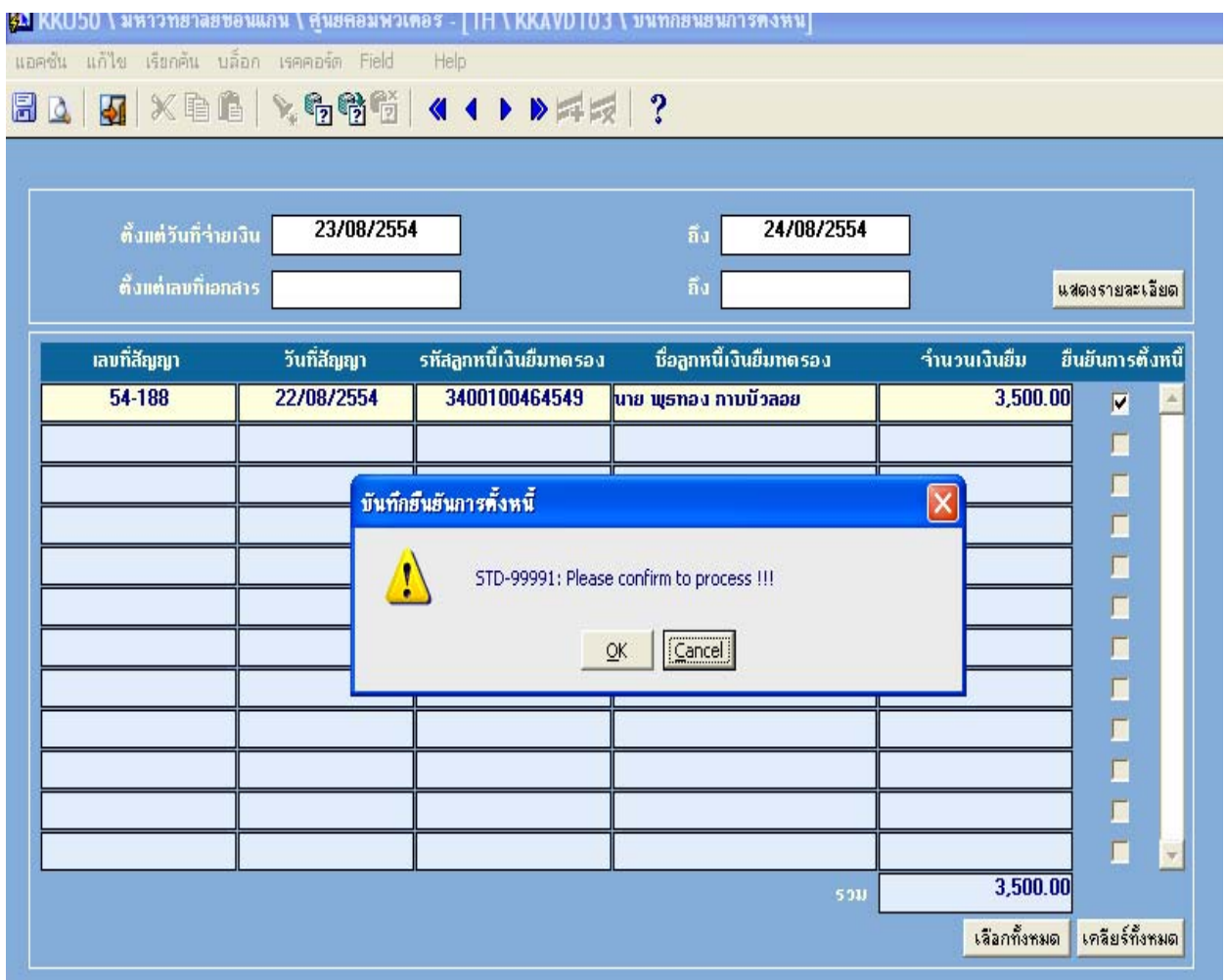

#### **4.ร บคนเง นย มทดรองจ ื าย ั ื ิ**

## **เลือกเมนูงานบันทึกการรบคั ืนเงินทดรอง**

## SN KKU50 \ amionarassetuatu \ euseeanouses - [Navigator Menu] Open Expand Collapse Expand All Collapse All Refresh Exit Menu - มหาวิทยาลัยขอนแก่น + กลุ่มการเงิน - กลุ่มงานระบบลูกหนี้เงินยืมทดรอง + กำหนดค่าเริ่มต้น + งานบันทึกรายการยืนเงินยืนทดรอง + งานบันทึกรายการเช็ก  $\rightarrow$ + งานบันทึกรายการจ่ายเงินยืมทดรอง + งานบันทึกการตั้งหนี้ลกหนี้เงินยืมทดรอง  $\prec$ + งานบันทึกการเบิกจ่ายตามใบรับใบสำคัญ - งานบันทึกการรับคืนเงินยืมทดรอง จากการเบิกจ่าย และ คืนเงิน <u>- การรับคืนเงินยืมทดรอง กรณีรับเป็นตัวเงิน</u> - บันทึกรับคืนเงินยืนทดรอง - รายงานรายละเอียดการรับเงิน ประจำวัน - รายงานสรุปการรับเงิน ประจำวัน + การรับกืนเงินยืมทดรอง กรณีรับเป็นใบสำคัญ + งานบันทึกการตัดหนี้ลกหนี้เงินยืมทดรอง 91 + งานบันทึกการปรับปรุงหนี้ และติดตามหนี้ + งานบันทึกการโอนข้อมูลไประบบบัญชีแยกประเภท + ยกเลิกเอกสาร + พื้นพี่เอกสารทั้ง + การรับกืนเงินยืมทดรอง กรณีรับเป็นตัวเงิน

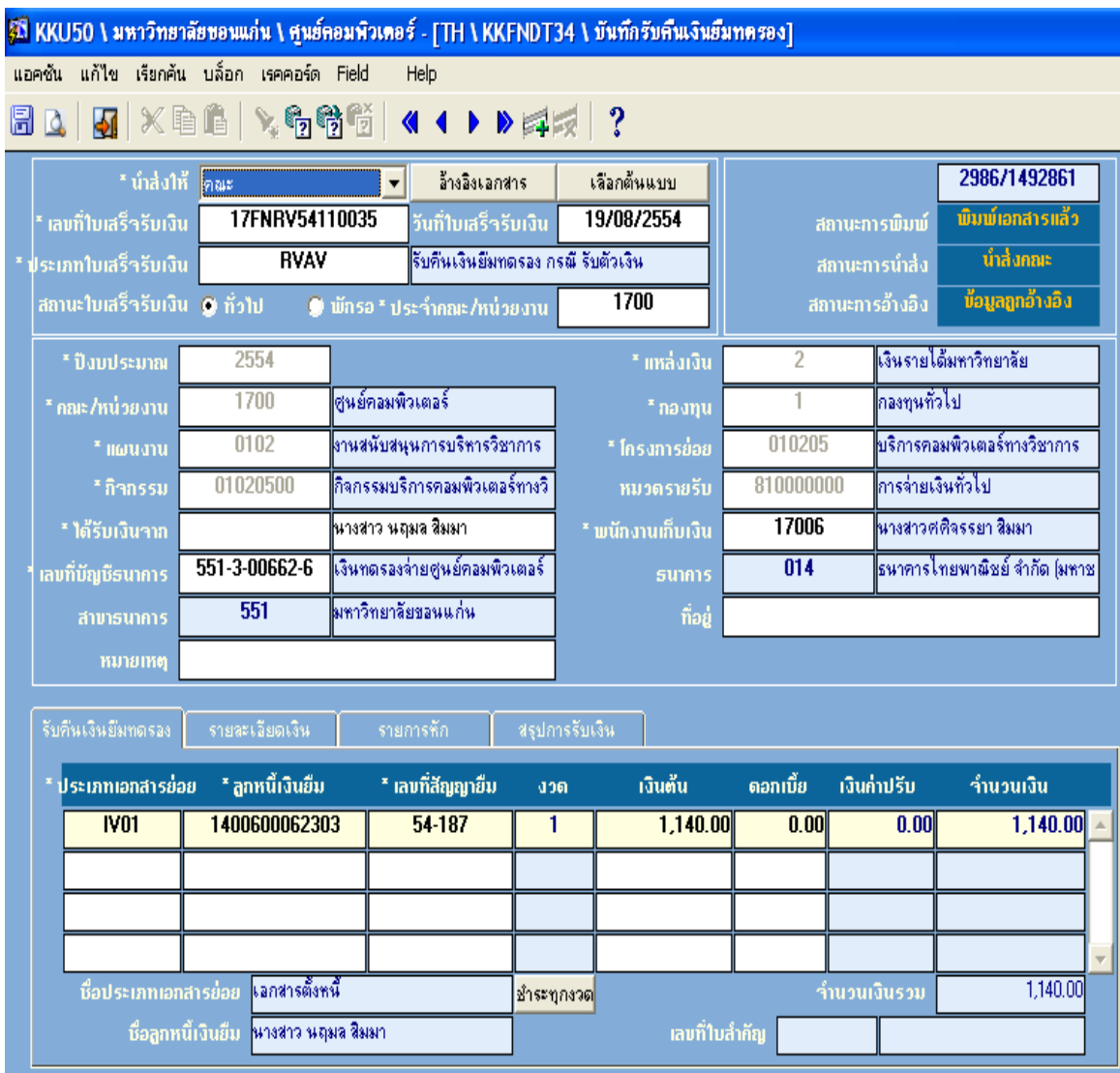

#### 4.1 กรณีรับคืนเงินทดรอง เป็นกรณีตัวเงิน ให้ไปที่เมนู บันทึกรับคืนเงินยืมทดรอง ี ื ึ ֧֦֧֦֧֦֧֝֟֟֟֟֟֟֟֟֟֟֟֟֟֟֬֝֟֟֟֟֟֬֝֟֟֩֕֝֟֟֩֕֝֟֟֩֕֝֟ ֧֦֖֧֦֦֧֦֧֝֟֟֟֟֟֟֟֟֟֟֟֟֟֬֟֟֓֡֟֟֟֟֬֝֟֩֕֟֩֕<br>֧֪֧֝֩֩

่ 4.2 กรณีรับคืนเงินทดรอง เป็นใบสำคัญ(ชุดเบิกจ่าย) ให้ไปที่เมนู บันทึกรับคืนเงินทดรอง

กรณีรับเปนใบสําคัญ

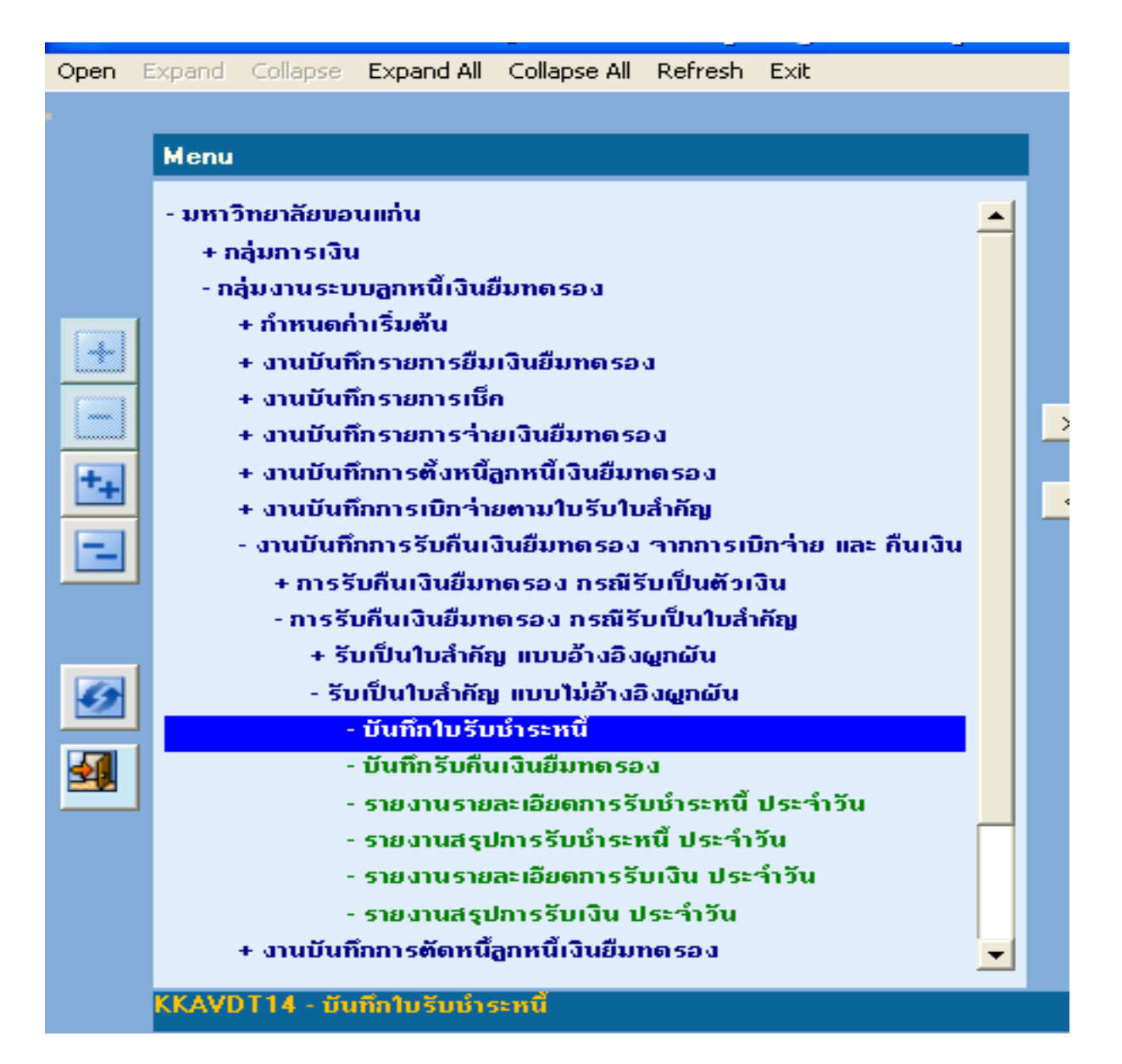

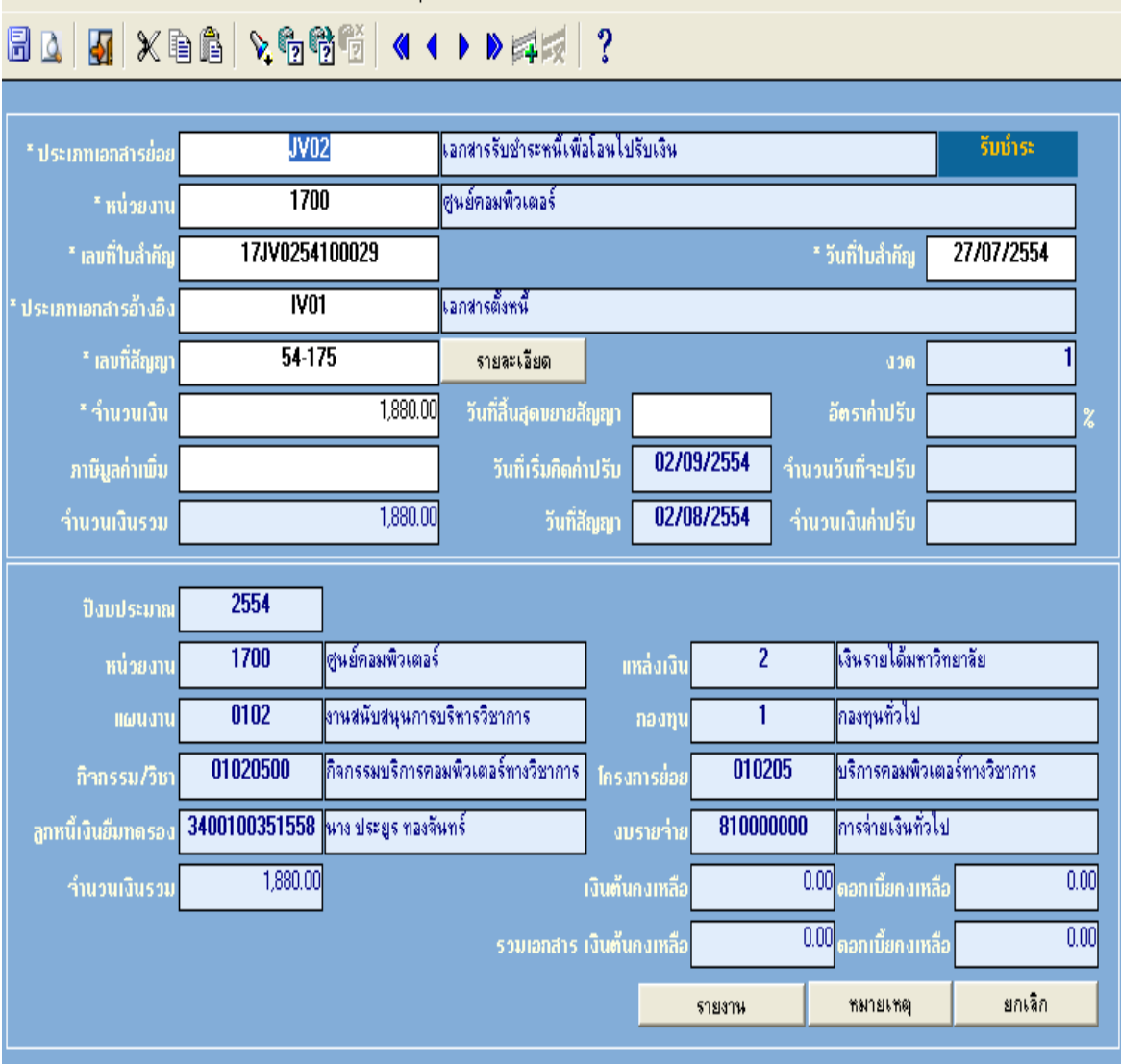

รับคืนเงินยืมกรณีรับใบสำคัญ เมื่อได้รับหนังสือแจ้งโอนเงินจากกองคลัง

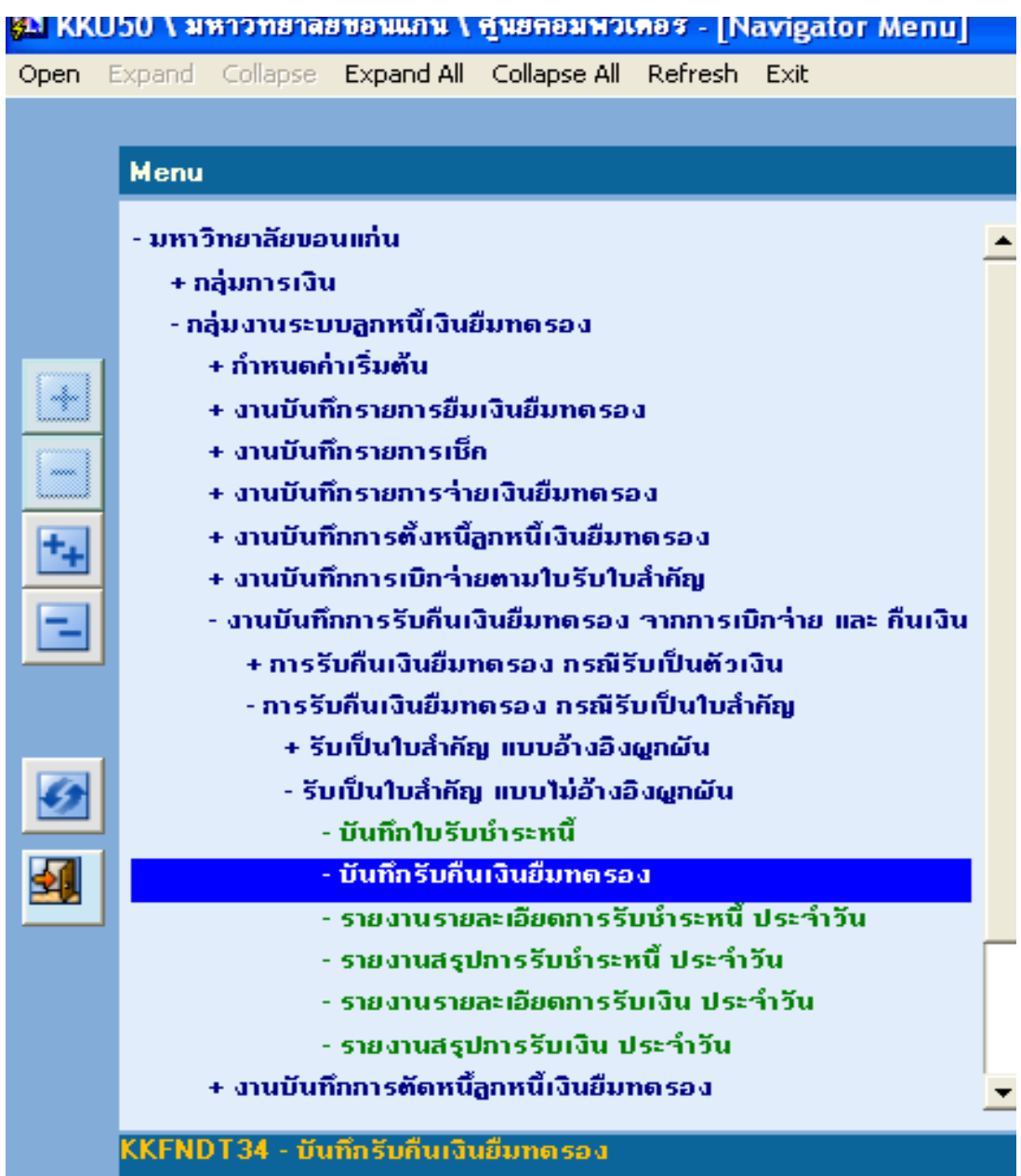

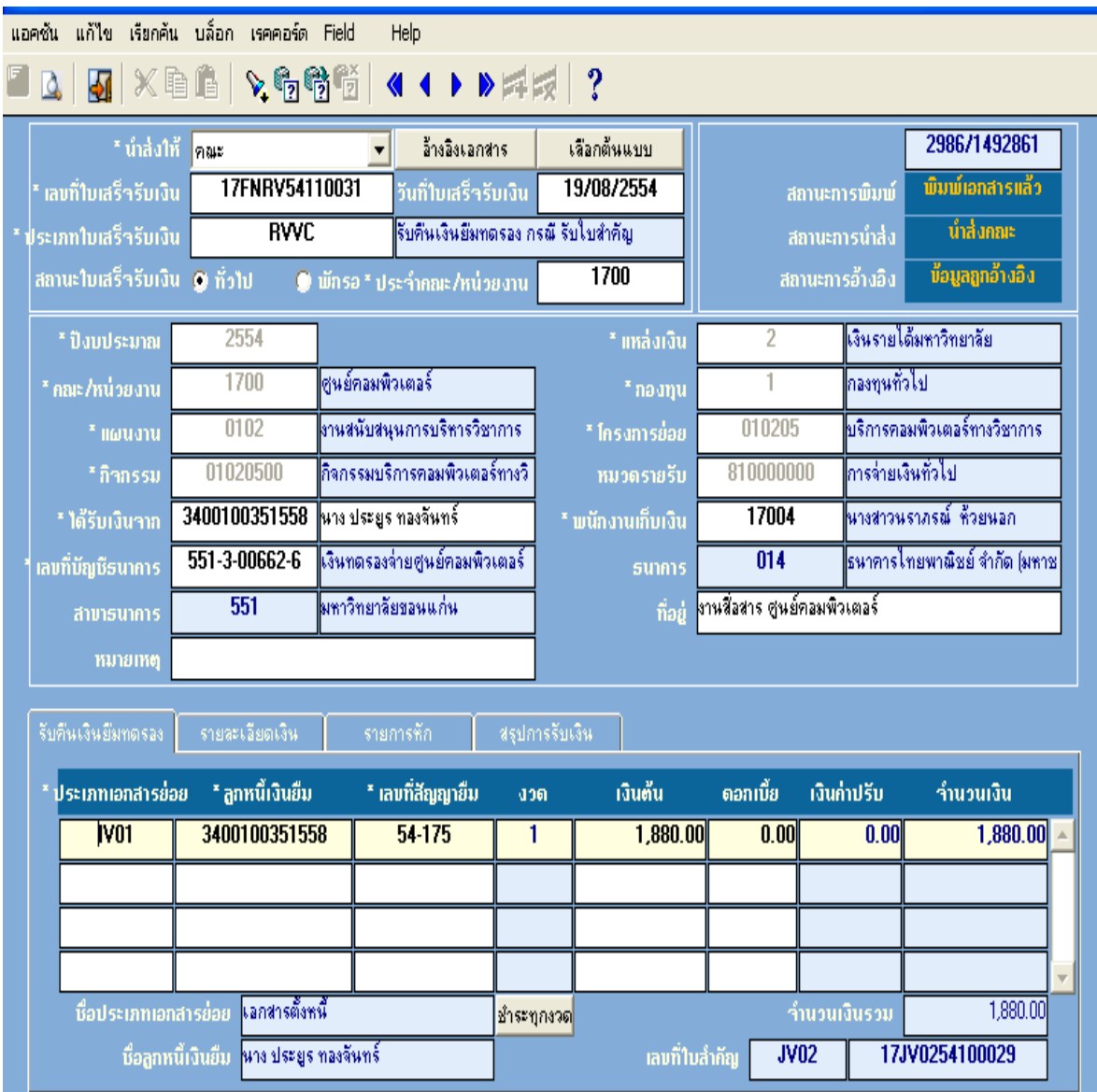

## 5.บันท กตัดหน ึ

## 5.บันทึกตัดหนี้<br>เลือกเมนู งานบันทึกการตัดหนี้ลูกหนี้เงินยืมทดรอง ื ึ ื

และเลือกเมนู รับข้อมูลการชำระหนี้จากระบบรับ-จ่ายเงิน ื

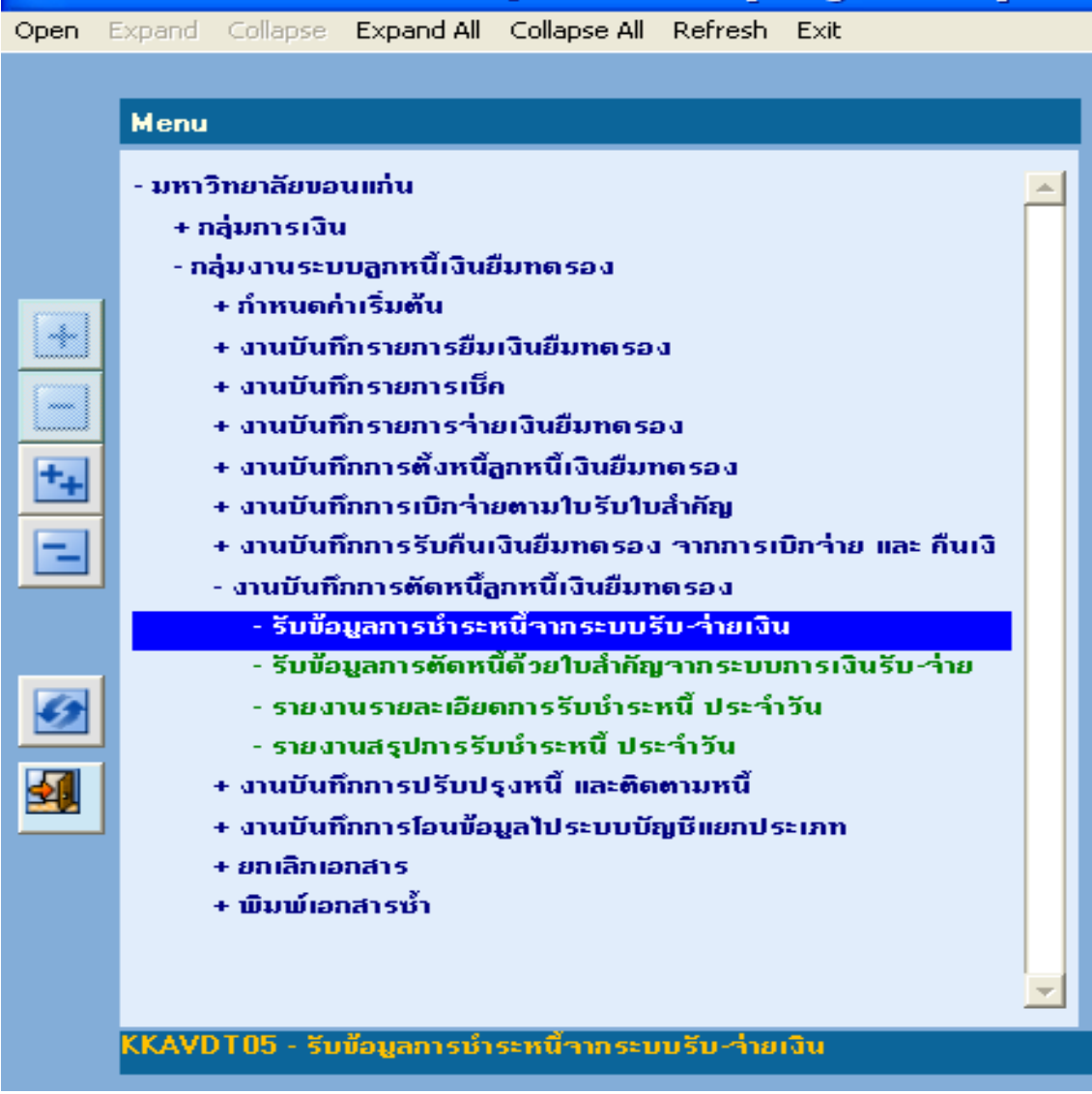

## 6. รายงานท ี่เก ี่ยวข อง  $\ddot{\phantom{a}}$

### เลือกเมนู งานบันทึกการปรับปรุงหนี้และติดตามหนี้ ื

และเลือก รายงานรายละเอียดการเคลื่อนไหวลูกหนี้เงินยืมทดรอง ื ี ֧֦֧֦֧֦֧֦֧֦֧֦֧֪֦֧֝֟֟֟֟֟֟֟֟֟֟֟֟֬֟֟֩֕֝<br>֧֪֪֧֪֪֪֪֚֝֝֝<br>֧֝

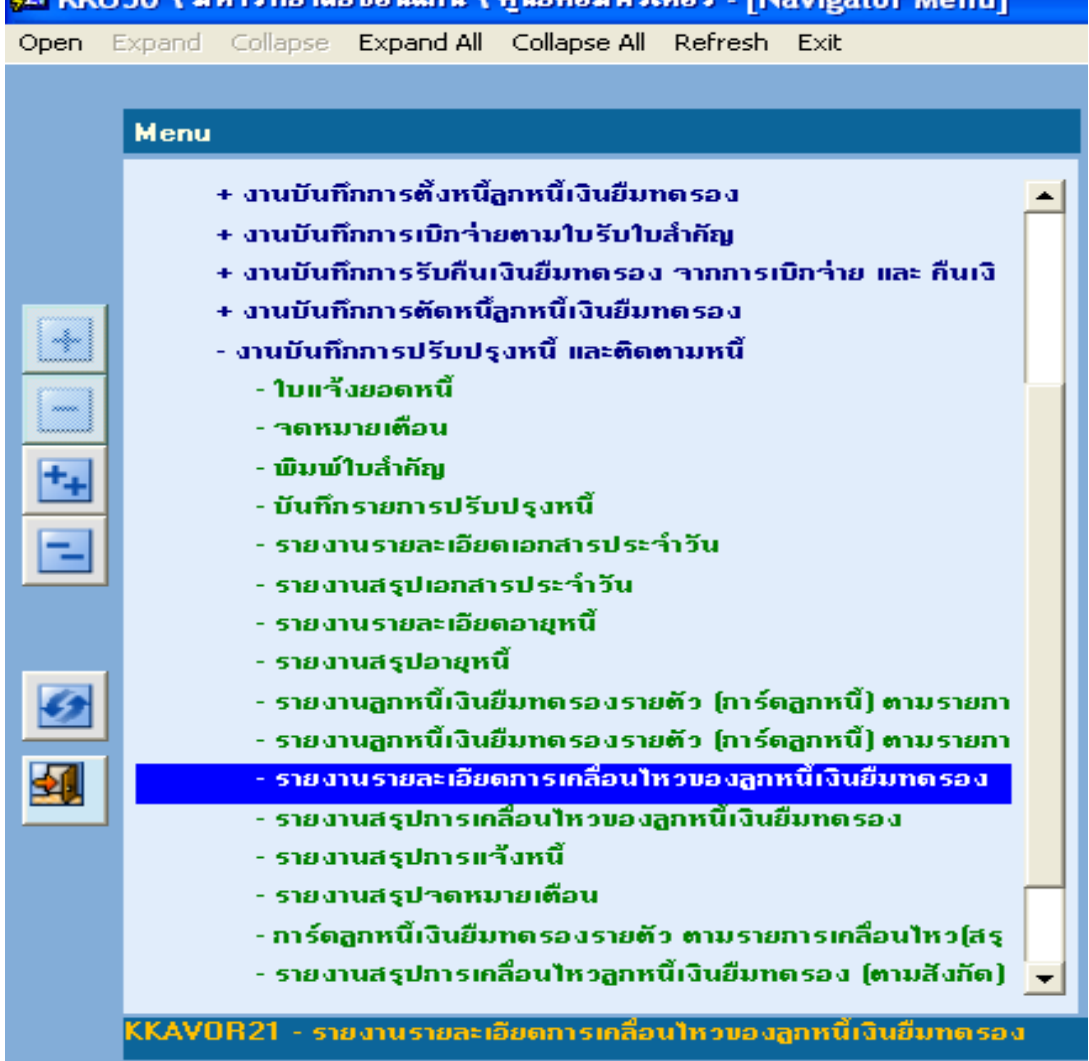